## **Handhabung**

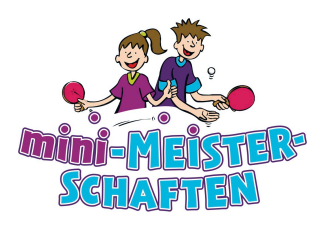

## **Ausfüllen der Veranstaltungsberichte**

Die Veranstaltungsberichte sind mit einigen Neuerungen verbunden. Auf der CD finden Sie zwei Excel-Versionen (Excel 97-2003 und Excel 2007), mit der Sie alle drei Berichte für die jeweiligen Jahrgänge schnell erstellen, ausdrucken und per Mail versenden können.

## **Folgende Arbeitsschritte sind hierzu durchzuführen:**

- **1.** Geben Sie in die gelb hinterlegten Felder im Tabellenblatt "Eingabe" Ihre jeweiligen Daten einmalig ein. Diese Angaben werden danach automatisch in die Veranstaltungsberichte der 3 Altersklassen übernommen.
- 2. Anschließend können Sie im Tabellenblatt "Meldung" (auf der Leiste am unteren Bildschirmrand) die Daten der an Ihrem TT-Entscheid teilnehmenden Kinder wahllos nach Geschlecht und Alter in die dortige Tabelle eintragen. Es ist nur darauf zu achten, dass für Jungen der Buchstabe "*J*", sowie für Mädchen der Buchstabe "*M* " eingegeben wird. Unbedingt erforderlich sind die Angaben "*Name*", "*Vorname*", "*Geb.-Datum*", "*Geschlecht (J / M)*", "*Straße*", "*PLZ*" sowie "*Wohnort*". Optional sind die Angaben zu "*Telefon*", "*E-Mailadresse*" und "*Verein / Schule*".
- **3.** Die Excel-Datei sortiert danach die Kinder jeweils nach den drei Altersklassen und dem Geschlecht in die entsprechenden Tabellenblätter "**Mäd. 02-03**", "**Jun. 02-03**", "**Mäd. 04- 05**", "**Jun. 04-05**", "**Mäd. 06-**" und "**Jun. 06-**".
- 4. Durch das Markieren der Spaltenköpfe "B bis L" in der jeweiligen Spielklasse (z. B. .Mäd.01-02") und anschließendem Klicken im Menü "Daten" auf "Sortieren" wird ein Fenster "**Sortieren**" geöffnet. Geben Sie zunächst an, dass das Geschlecht **(J / M)** *absteigend (Z bis A)* sortiert wird. Danach fügen Sie im selben Fenster über den entsprechenden Button eine neue Ebene hinzu, in der Sie dann nach "**Platzierung**" *aufsteigend (A bis Z)* sortieren. Zu guter Letzt fügen Sie eine dritte Ebene hinzu in der nach "**Name**" *aufsteigend (A bis Z)* sortiert wird.
- **5.** Am Ende der Veranstaltung trägt man hinter den Namensangaben der Kinder in der gelb hinterlegten Spalte "**Platzierung**" den jeweils errungenen Platz "**(1,2,3, usw.)**" ein. Danach müssen die Spaltenköpfe "**B bis L**" erneut markiert werden und über den Menüpunkt "**Daten**", "**Sortieren**" nach "**Geschlecht (J / M)**" *absteigend*, "**Platzierung**" *aufsteigend* und "**Name**" *aufsteigend* sortiert werden.
- **6.** Sofern keine Platzierung vergessen worden ist, werden Name und Anschrift der ersten 16 Kinder jeder Altersklasse automatisch in den jeweiligen Veranstaltungsberichtsbogen (Tabellenblätter: "**Ausgabe...**") übernommen, sowie Adressaufkleber für die ersten 16 jeder Altersklasse bei Jungen und Mädchen erstellt (Tabellenblätter: "**Aufkleber 1-4"**, **"Aufkleber 5-8**", "**Aufkleber 9-12**" und "**Aufkleber 13-16**"). Die Adressaufkleber sind so formatiert, dass insgesamt 24 Aufkleber (3x8) auf ein DinA4-Blatt (z.B. von **Zweckform Nr. 3475**) passen.

Je nach Drucker können sich die Formate verschieben und sind somit individuell anzupassen..

**7.** Die komplette Excel-Datei sollte dann per Mail an den jeweiligen Landesverband verschickt oder nach Ausdruck der drei Veranstaltungsberichte für die jeweiligen Jahrgänge (Tabellenblätter: "Ausgabe...") per Post oder Fax versendet werden.